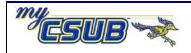

California State University Bakersfield

## **Grading**

This job aid assists you in the grade recording process

- 1 Navigate to Curriculum Management > Grading > Grade Roster
- 2 On the **Grade Roster** page, enter your search criteria to retrieve the desired class and click Search
- 3 Click the Grade Roster Type Tab. Be sure that Final Grade is highlighted. Then, click create.
- 4 In the **Roster Grade** box beside each student listed, type in the grade or use the Q icon to select from the list.
- When you are satisfied with your entries, click the save button. Once all the grades have been entered for all students, then Click the **Return to Search**.
- 5a If you want to print **Grade Roster**, click the Printer Friendly button (use the web browser to print)
- 5b If you want to download the **Grade Roster**, Click the **iii** download icon.